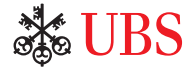

オンラインサービス ログインガイド *UBS KeyLink*

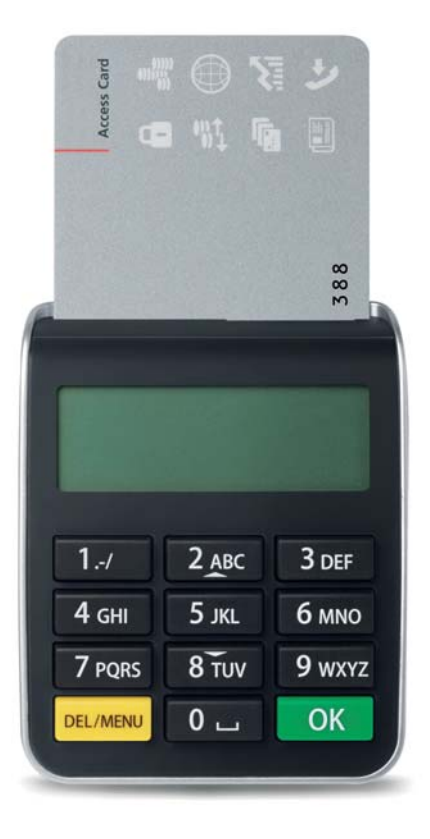

最先端技術による 高水準セキュリティー

アクセスカードとカードリーダーを組み合わせて使用することによって、UBSオンラインサービス へのアクセスおよび個人データを効果的に保護することができます。カードリーダーの機能をご 確認のうえ、アクセスカードとともにご利用ください。

#### **お客様のアクセスツール**

- UBS KeyLink ユーザーID (KLXXXXXX)
- 有効なアクセスカード
- カードリーダー
- 有効なアクセスカードの 暗証番号(PIN)
- 予備アクセスカード
- 予備アクセスカードの PIN

## **セキュリティーに関するメリット**

お客様には高水準のセキュリティーで UBS オンラインサービスをご利用い ただけます。

- アクセスデータはアクセスカードで保護 され、コピーされることはありません。
- データは暗号化形式で送信されます。

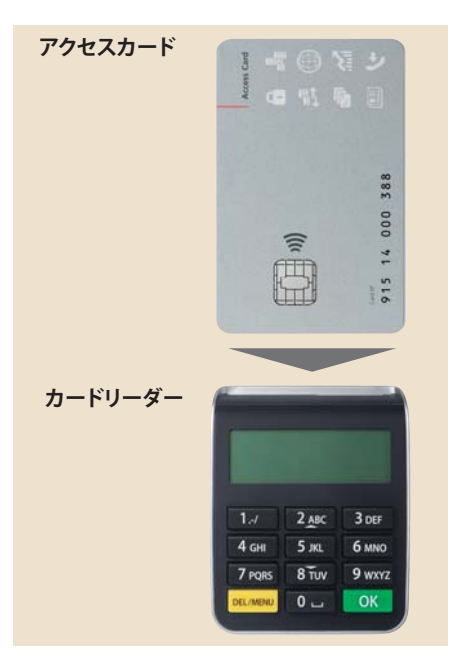

## *PIN* の変更

## **暗証番号 (PIN) の設定**

初めてアクセスカードを利用するときに初期設定のPINを変更する必要があります。

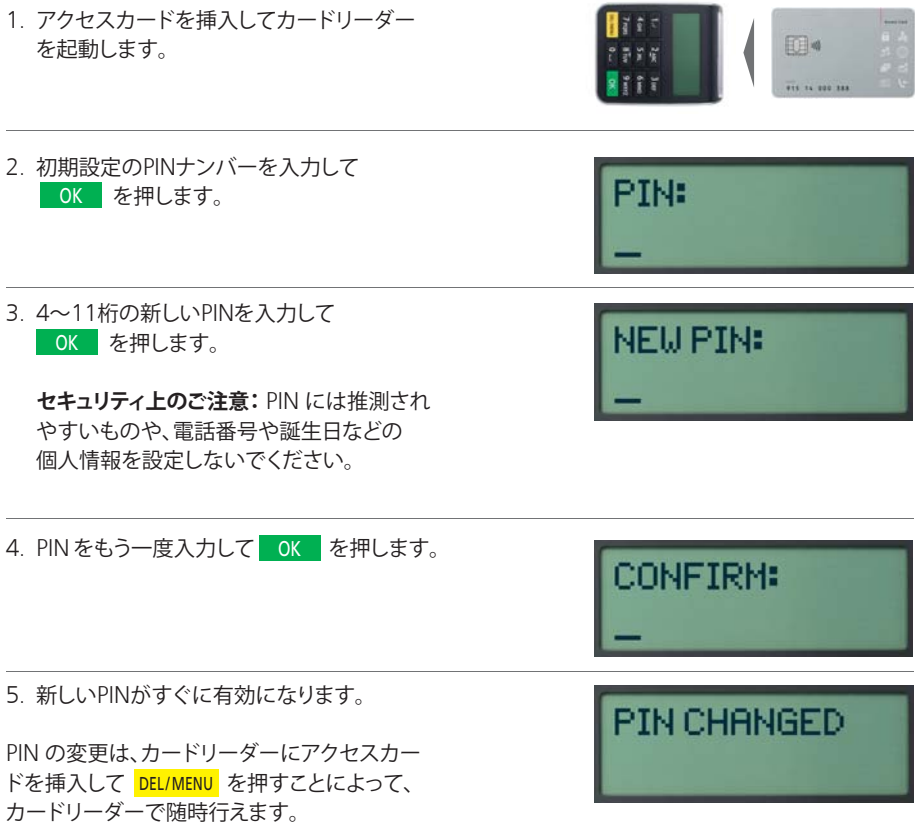

## **重要な注意事項:**

• 誤ったPINを3回入力するとアクセスカードがブロックされます。 UBS KeyLinkヘルプラインにお電話にてお問い合わせください。

オンラインサービスへの アクセス

**ログイン (自動認証)** UBS KeyLink ログイン画面は、**www.ubs.com/keylink** からアクセスしてください。 「KeyLink Login with Access Card」にて、以下のいずれかを選択してください。 – 「Switzerland」または – その他の地域の場合、「International」

1. アクセスカードを挿入してカードリー ダーを起動します。

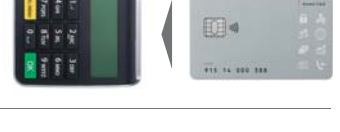

PTN:

 $1.1.1.1.1.7$ 

**INPLIT:** 858657 a Tues

3. ログインページの 「User Identification」 にユーザーIDを入力して **Continue**  をクリックします。

2. PIN を入力して OK を押します。

4. ログインページに表示された6桁のコー ドをカードリーダーで入力して、OK を押します。

 **セキュリティ上のご注意:**表示されるログ インナンバーは**6桁です**。表示されたコー ドが6桁未満の場合は、サポートまでお問 い合わせください。

5. ログインページに表示された8桁のコー ドをカードリーダーで入力し、**ログイン** をクリックします。

**ログイン画面の 「Code」 欄に入力する際は、 アルファベットの 「O」 と数字のゼロ 「Ø」 の 入力間違いがないようにご注意ください。**

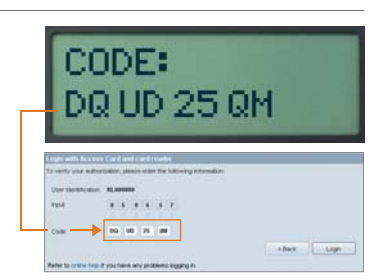

予備アクセスカードの使用

ご利用のアクセスカードがブロックされたり、破損または紛失した場合、 予備アクセスカードを使用してUBS KeyLinkにアクセスすることができます。

## **以下の場合、予備アクセスカードを有効化して使用する必要があります。 その場合、お住まいの地域のKeyLinkヘルプラインにお電話ください。**

- 3回連続して誤ったPINを入力して、UBS KeyLinkの有効なアクセスカー ドがブロックされた場合
- 有効なアクセスカードを破損または紛失した場合

#### **重要な注意事項**

- 予備アクセスカードを有効化すると、そのカードが新しいアクセスカードとなります。 新しい予備アクセスカードと新しい予備アクセスカード用のPINが自動送信されるため、 常に予備アクセスカードをご利用いただけます。 **必ず、予備アクセスカードは対応する正しいPINとセットで使用する必要があります。**
- セキュリティー上の理由から、有効なアクセスカードと予備アクセスカードを交互または 並行して使用することはできません。
- アクセスカードと予備アクセスカードの両方をブロックされた場合や破損または紛失した場合 は、UBS KeyLinkへのアクセスが遮断されます。地域のKeyLinkヘルプラインにお電話にて新 しいアクセスカードをご注文ください。
- 必要な場合、カードリーダーは新しいものと交換可能です。新しいカードリーダーのご注文は、 UBS KeyLinkサポートチームにお問い合わせください。

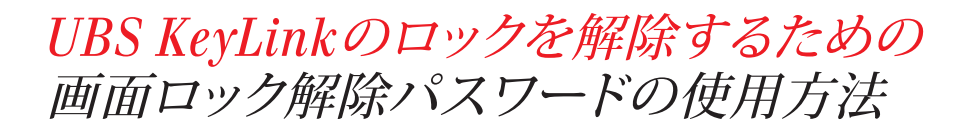

セキュアなエレクトロニックバンキングサービスをご提供するために、数分間操作しない状況が 続いた場合はUBS KeyLinkのアプリケーションが自動的にロックされます。

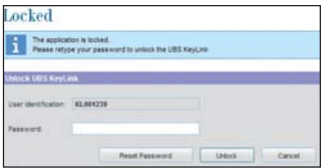

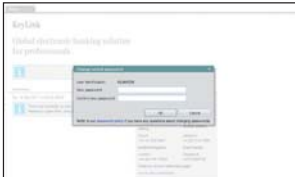

**1. 新しい画面ロック解除パスワードを決める**

初めてUBS KeyLinkのアクセスカードを使用する際に、 数分間操作しない状態が続いた場合、「Locked」画面 が表示されます。その場合、今後使用する新しいパスワー ドを決めて設定する必要があります。

「Unlock UBS KeyLink」 画面が表示されたら以下の 操作を行ってください。

- 「Reset Password」を押す。
- パスワードのリセット処理を行うためにアクセスカー ドのログイン処理を再度行います。
- 「New password」の欄に新しいパスワードを入力します。 新しいパスワードは必ず弊社のパスワードポリシーに従っ たものにしてください。弊社のパスワードポリシーはこの 「Change unlock password」画面からご参照いただけます。
- 確認のため「Confirm new password」欄にもう一度パス ワードを入力し、「OK」タブを押します。

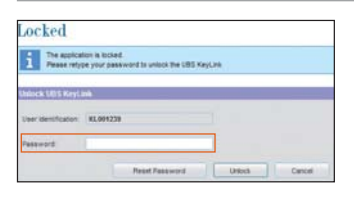

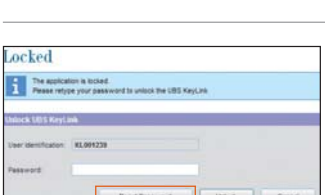

#### **2. 画面のロックを解除する**

その後操作しない状態が続いた場合、この 「Unlock UBS KevLink | 画面が表示されます。

● この画面を解除するには、「パスワード」に上記ステップで 設定したパスワードを入力し、「Unlock」タブを選択してく ださい。

## **3. パスワードをリセットする**

パスワードを忘れてしまった場合、随時UBS KeyLinkのオン ラインでパスワードのリセットを簡単に行うことができます。 UBS KeyLinkヘルプラインにお雷話いただく必要はござ いません。

• 「Reset Password」を選択して、「新しい画面ロック解除パ スワードを決める」に記載の手順に従ってください。

パスワードのリセットは「Unlock screen」画面からのみ可能です。

# 詳細情報

## **サポート**

UBSKeyLinkのログインに関するご質問は、 UBS KeyLinkサポートチームにお問い合わ せください。

## **UBS KeyLinkヘルプライン電話番号**

アジア太平洋地域: +65-6495 8740

ヨーロッパ、中東、アフリカ: +41-44-239 06 07

南北アメリカ: +1-203-719 3800

## **セキュリティー注意事項**

セキュリティー保護のため、アクセスカードは お客様に送付されたカードリーダーとのみで 使用ください。

また最善のセキュリティー保護のため、お使い のパソコンのセキュリティーを保護することも 重要です。インターネットで公開されているセ キュリティー推奨に従うことをお勧めします。

www.ubs.com/online  $\rightarrow$  Security  $\rightarrow$  Behavior

#### **廃棄物の処理**

不必要になったカードリーダーやカードリーダ ーの故障品を地域のUBSにお送りいただきま すと、環境に配慮した方法で廃棄いたします。

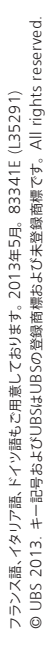

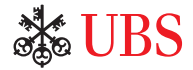